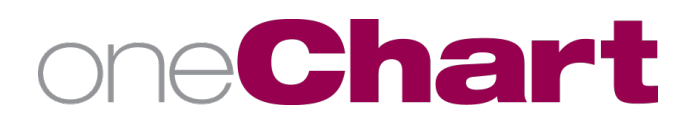

# Installing MobileIron on PERSONAL iOS **Devices**

## **These steps should NOT be used for MLH owned devices.**

**The MobileIron app (Mobile@Work) connects your device to the Methodist Le Bonheur Healthcare (MLH) MobileIron server and provides access to MLH approved applications while ensuring that MLH corporate and patient data remain protected.**

#### **Prerequisite Registration Instructions**

In order to download MobileIron and connect your device to the MLH network, you will need the following:

- An Apple ID is required to download the MobileIron Mobile@Work from the App Store
- For best results, ensure your device is fully charged or connected to a power source
- Registration may not work over the MLH Guest Network. If no Wi-Fi connection, try your cellular connection.
- A valid 4 or 6 digit passcode set on the unlock screen. If existing passcode does not meet security requirements, you will first need to update the passcode.

#### **Download and Install Instructions**

- 1. From your mobile device click on the App Store icon  $\left\vert \mathcal{A}\right\rangle$ .
- 2. In the Search engine type MobileIron Mobile@Work and click search. Choose the app from the list.
- 3. Click Get or Install (or the  $\mathbb{C}^{\geq}$  icon if it appears) and click Open.
- 4. If the option for MobileIron notifications appear, click Allow.

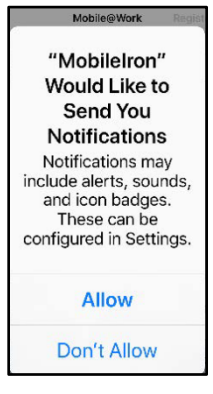

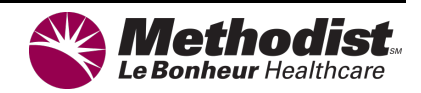

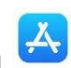

- 5. When prompted, enter the following:
	- User name = Your SAP#/Cerner login. Click **Next**.
	- Server = mdm.mlh.org. Click **Next**.
- 6. If prompted to open this page in "MobileIron", click Open. When prompted, enter the following:
	- Password = Your SAP/Cerner password. Click **Register** in the upper right corner.

#### **Steps 7-10**

7. At the Privacy policy screen, click **Continue**.

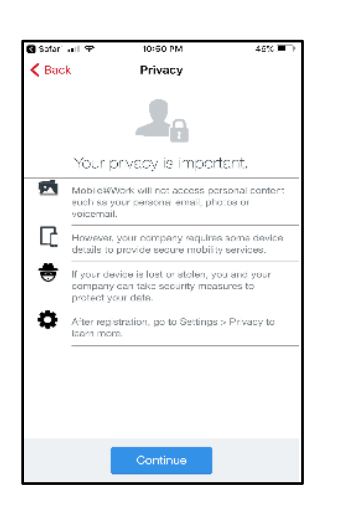

8. At the Access Location screen, click **Don't Allow**.

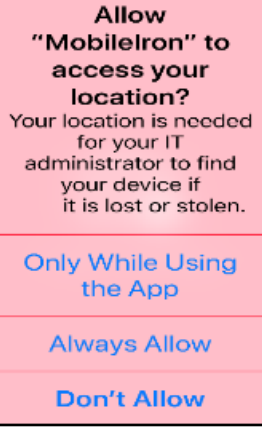

9. At the Updating Configuration prompt, click **OK**.

Updating Configuration This will download and install a new iOS configuration file using the built-in 'Settings' app.

**OK** 

10. At the following prompt, click **Allow**.

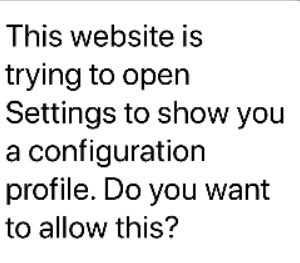

Ignore Allow

### **Steps 11-14**

11. At the Profile Service prompt, click **Install** in the upper right corner.

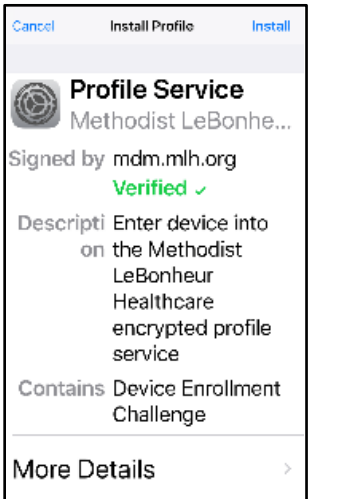

12. If prompted, enter your existing passcode.

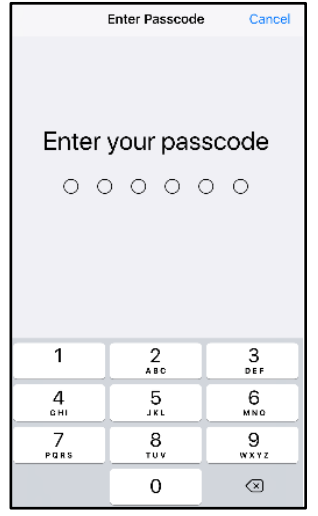

13. Click **Install** or **Accept** at all prompts of profiles and certificates.

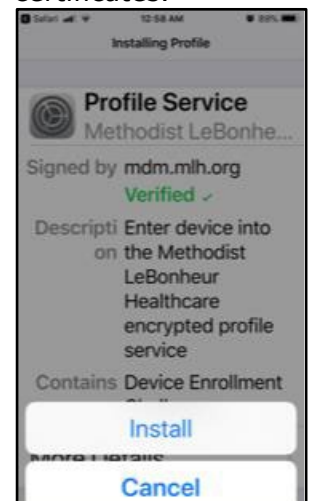

14. At the Remote Management prompt, click **Trust**.

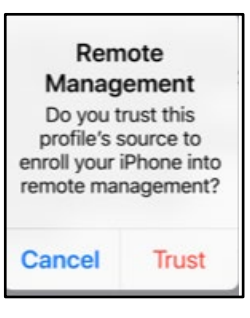

Once all profiles, certificates, etc. install, the MobileIron icon will display  $\overline{C_0}$ . The installation is complete.

#### **MLH Apps@Work Icon Installation**

1. Wait 3-4 minutes after the Mobile@Work (MobileIron) completes, and the MLHApps@Work

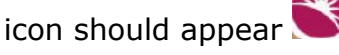

2. If prompted to install additional apps, click **Install**. The icon for the app installed should now appear. If not prompted to install additional apps, see Step 3.

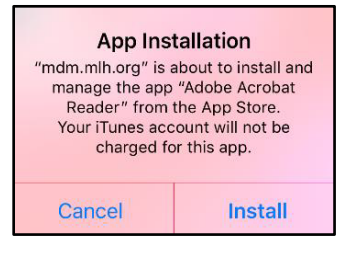

- 3. Click the MLHApps@Work icon and enter your Cerner/SAP username and password to login.
- 4. Under **Featured Apps**, locate and install the needed app.

**NOTE:** Although an app may appear in the MLHApps@Work store, additional security may be required to access the application.